## **Configuring ParkMyCloud**

Configuring ParkMyCloud for SSO enables administrators to manage their users using Citrix Gateway. Users can securely log on to ParkMyCloud using their enterprise credentials.

To configure ParkMyCloud for SSO through SAML, follow the steps below:

- 1. In a browser, type <https://console.parkmycloud.com/> and press **Enter**.
- 2. On the Login page, type your credentials, and click **Sign In**.

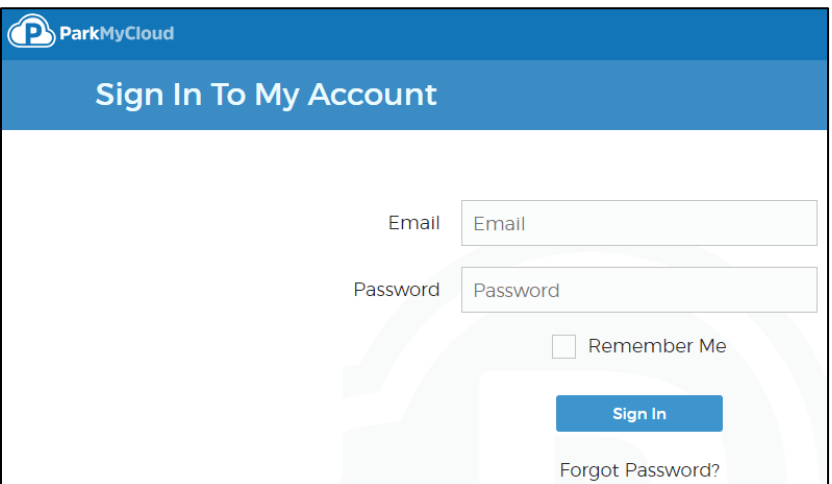

3. On the Landing page, click **Single Sign-On** in the top left pane.

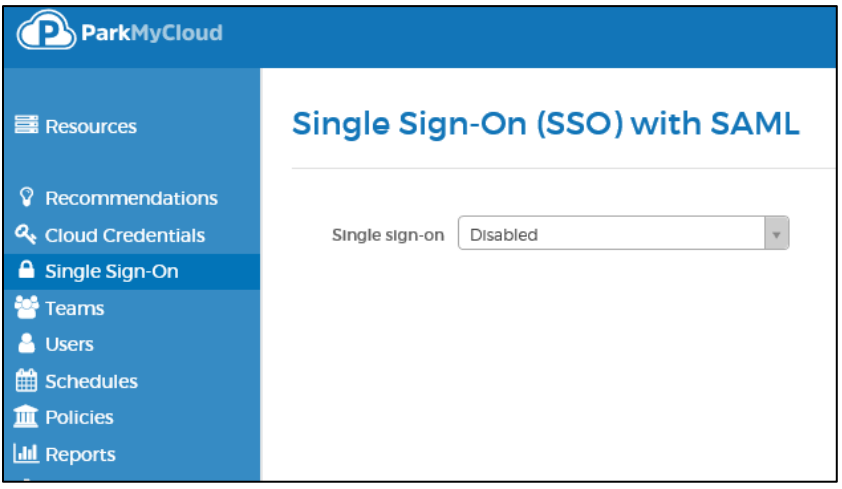

4. From the Single sign-on drop-down list, select **Allowed for all users** option.

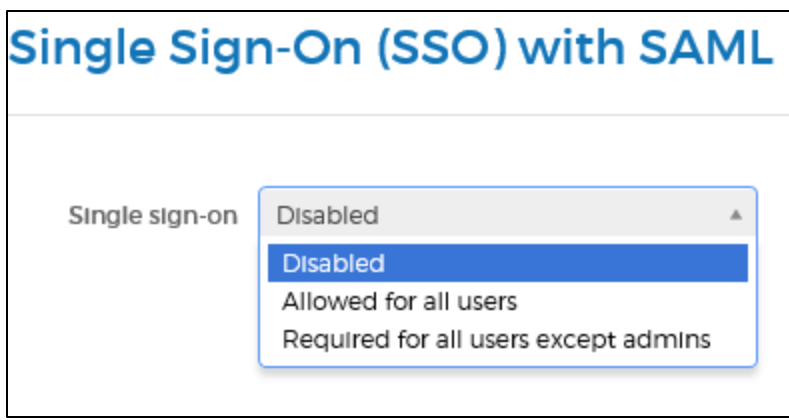

The Single Sign-On with SAML page appears.

5. On the Single Sign-On with SAML page, specify the following information:

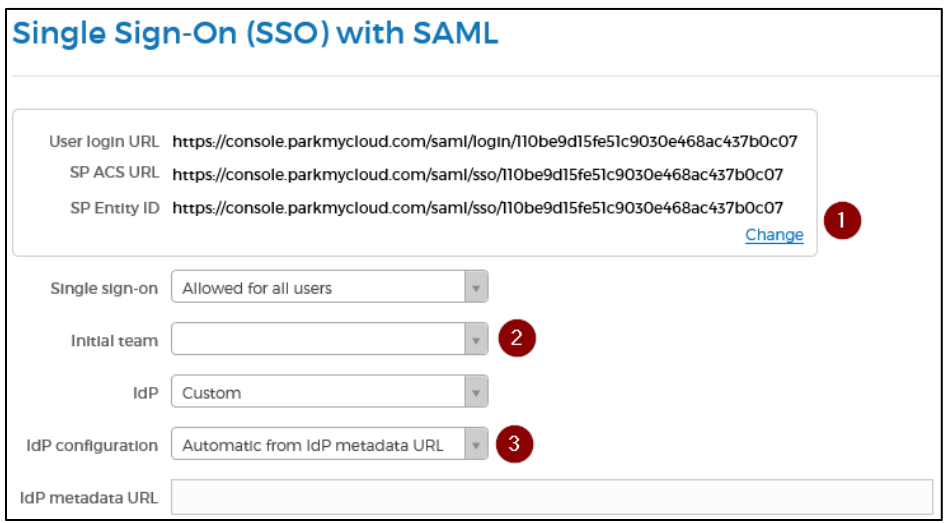

i. In the URL field, click **Change.**

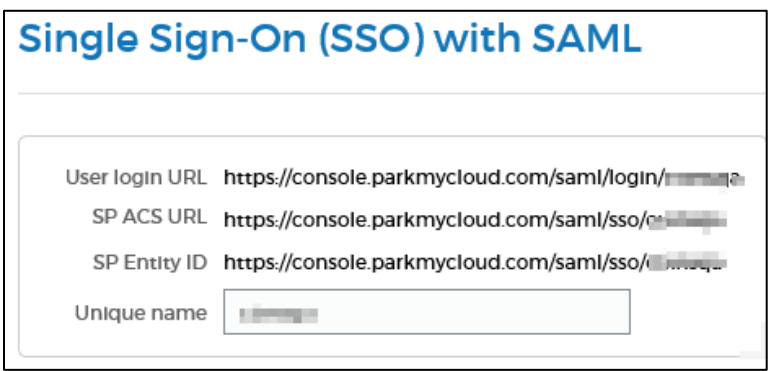

In the **Unique name** field, type your domain name.

ii. **Initial Team:** From the drop-down list, select the appropriate option.

iii. **IdP configuration:** From the drop-down list, select **Manual**. The IdP configuration fields are displayed.

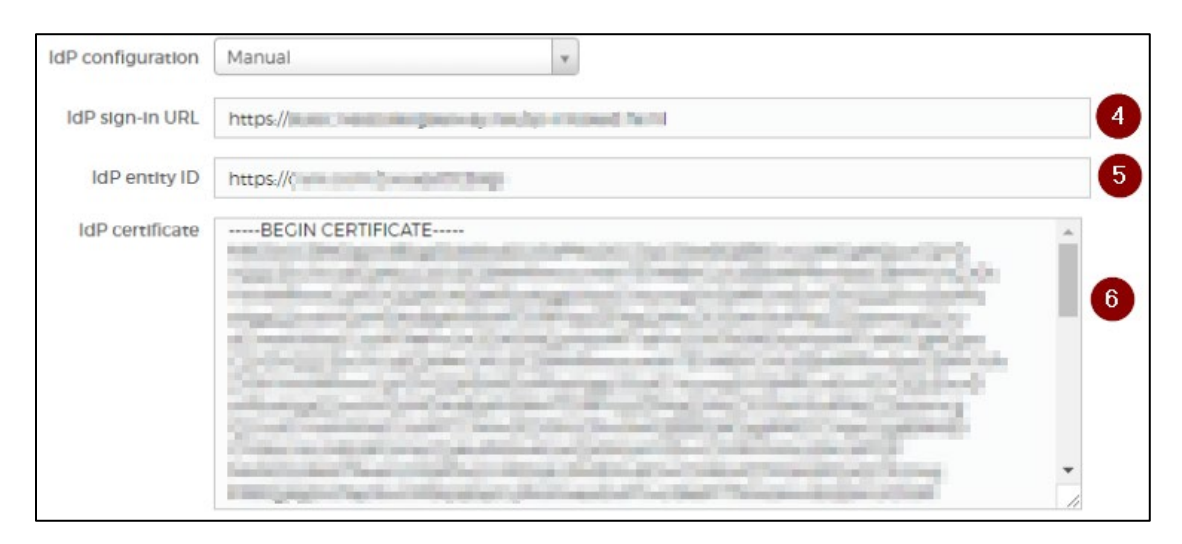

- iv. **IdP sign-in URL**: Enter the IdP URL, SAML 2.0 endpoint, for example, https://example.com/saml/login
- v. **IdP Entity ID:** Enter the IdP entity ID URL**.**
- vi. **IdP certificate**: To upload your IdP certificate, follow the steps below:
	- a. Remotely access your NetScaler instance using PuTTY.
	- b. Navigate to /nsconfig/ssl folder (using shell command cd /nsconfig/ssl) and press **Enter**.
	- c. Type cat <certificate-name> and press **Enter**.

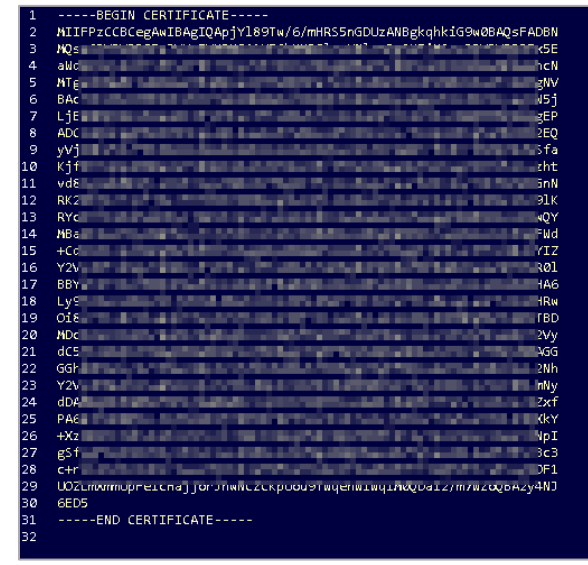

- d. Copy the text between -----BEGIN CERTIFICATE----- and -----END CERTIFICATE-----
- 6. Click **Save Changes**.

The SSO configuration is completed.